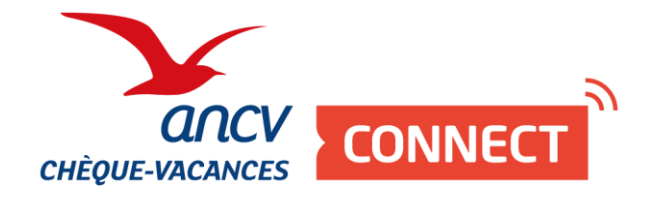

# **Pas à pas**

# Je booste ma visibilité sur leguide.ancv.com en personnalisant ma page en ligne

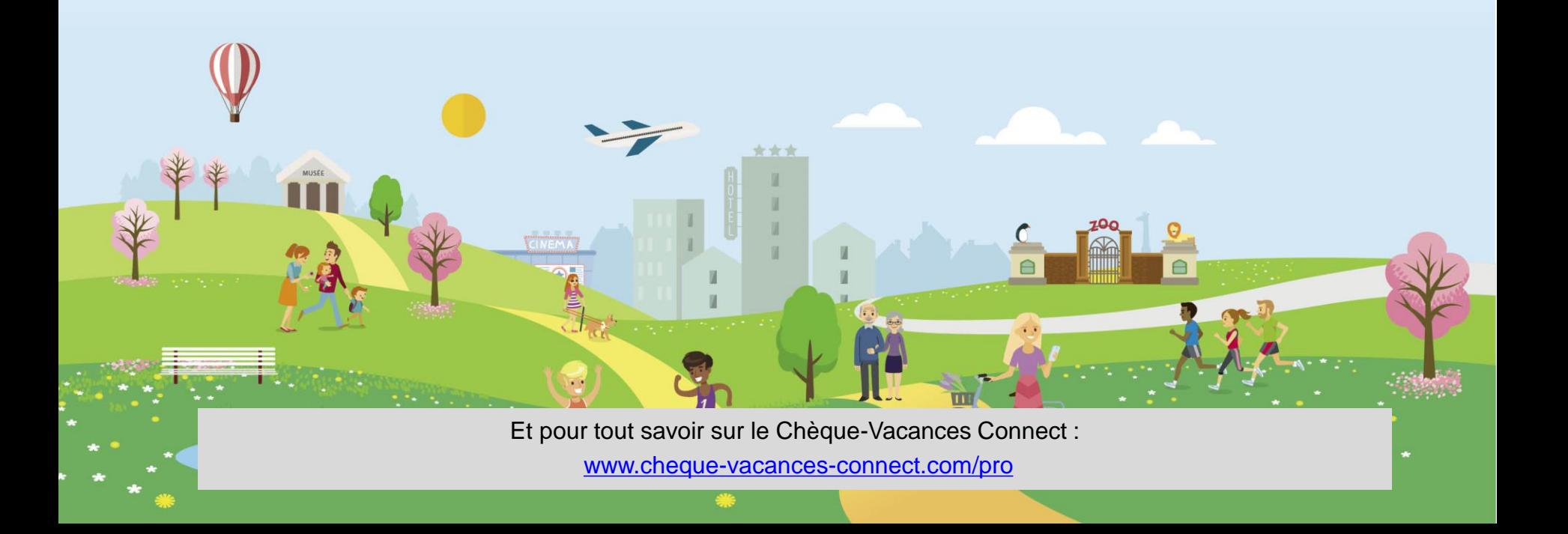

## INTRODUCTION

#### **Soyez visible sur le nouveau site des bénéficiaires !**

Les 10 millions de bénéficiaires de Chèque-Vacances auront bientôt accès à toutes les offres du réseau sur le nouveau site : [www.leguide.ancv.com](http://www.leguide.ancv.com/).

Ils pourront s'inspirer grâce au moteur de recherche et pourront affiner les résultats en filtrant par zone géographique ou par équipement proposé (piscine, wifi, sauna, ..) par exemple.

**Pour qu'ils vous trouvent en quelques clics, renseignez dès maintenant le plus d'informations possible depuis votre Espace dédié [\(https://espace](https://espace-ptl.ancv.com/)[ptl.ancv.com/\)](https://espace-ptl.ancv.com/).**

**Nous attirons votre attention sur le fait que l'ANCV ne saurait voir sa responsabilité engagée au titre des informations diffusées par vos soins, celles-ci étant publiées sous votre seule responsabilité civile.**

#### La Maison dorée

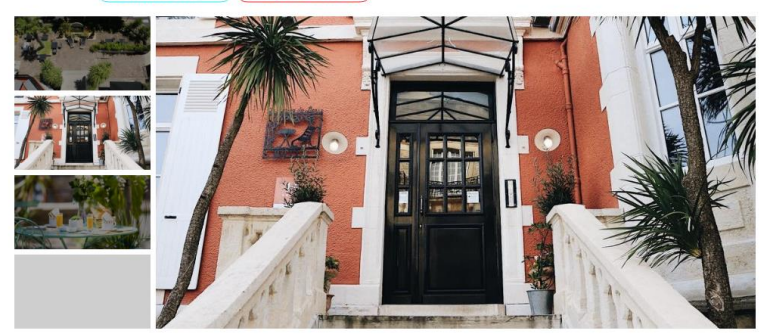

#### **Descriptif**

L'établissement vous accueille au cœur des montagnes. Il occupe une bergerie restaurée historique, qui conserve son caractère grâce aux éléments en bois et aux pierres apparentes

Situé à 1200 mètres d'altitude et offrant une vue panoramique sur les montagnes, il vous propose un séjour de détente dans une ambiance de simplicité, d'authenticité et de dépaysement

Chaque matin, vous dégusterez un petit-déjeuner continental à base de produits faits maison et locaux.

Vous pourrez pratiquer la randonnée dans les environs et visiter les petits villages voisins, perchés dans la montagne ou nichés dans la vallée. Vous apprécierez ensuite de profiter du spa avec jets d'hydromassage, du sauna et de la piscine intérieure chauffée, tous accessibles moyennant des frais supplémentaires. Vous aurez aussi la possibilité de partir à la découverte du lac

## Infos pratiques ROM du Pommier, 33000 Bordeaux Afficher le numére www.loulou.com A7, puis D321, sortie 4

#### Retrouvez-nous sur les réseaux sociaux

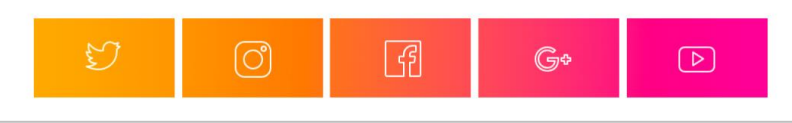

3

**Je me connecte à mon Espace dédié avec un compte point d'accueil**

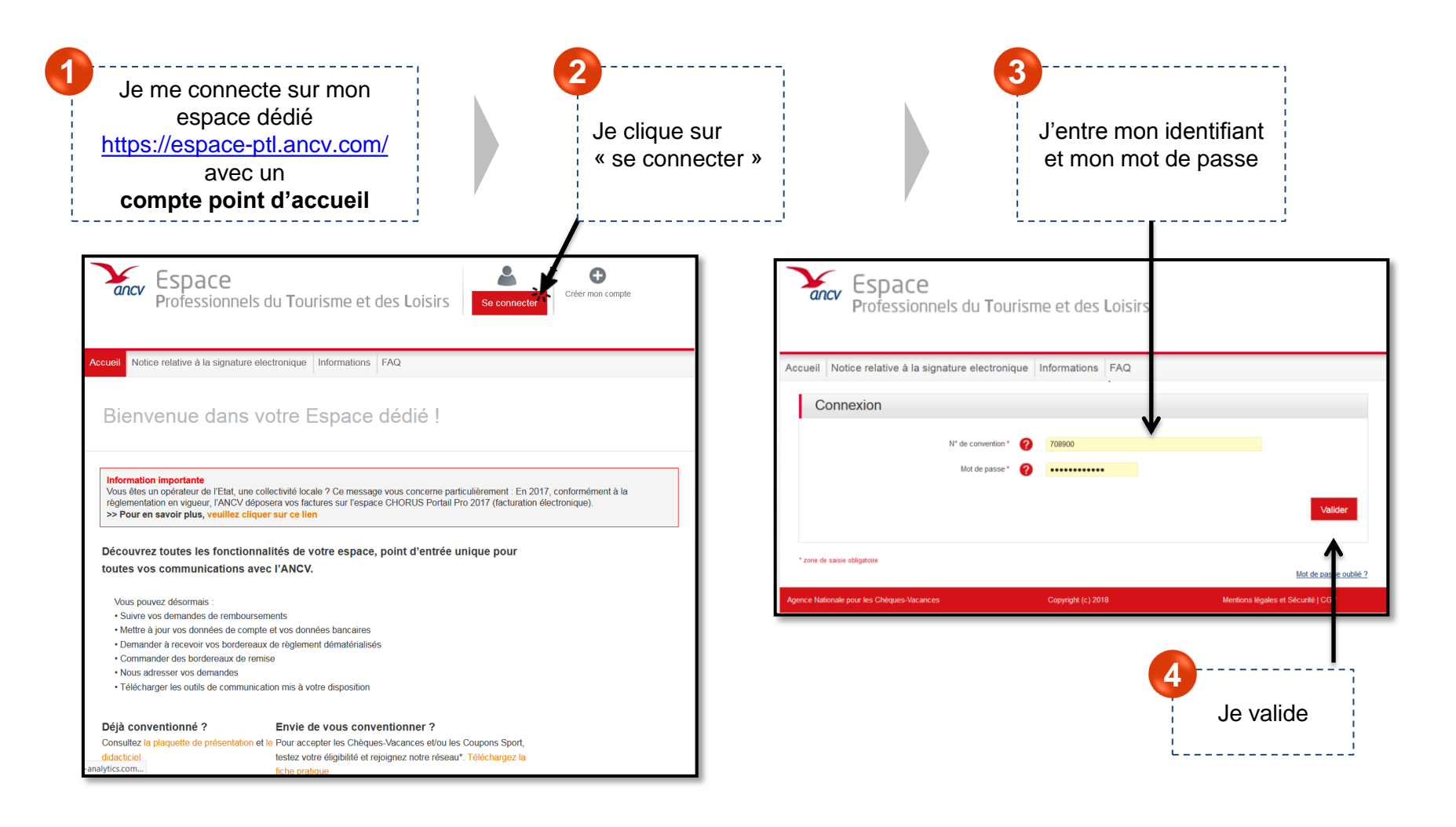

### **Je me rends sur la page Fiche point d'accueil**

Dans « mon compte », je clique sur « Fiche point d'accueil »

**5**

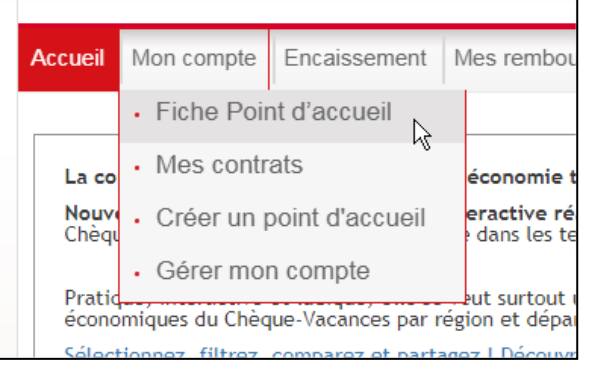

Je me rends en bas de page, dans la partie « Données complémentaires »

**6**

Données Complémentaires

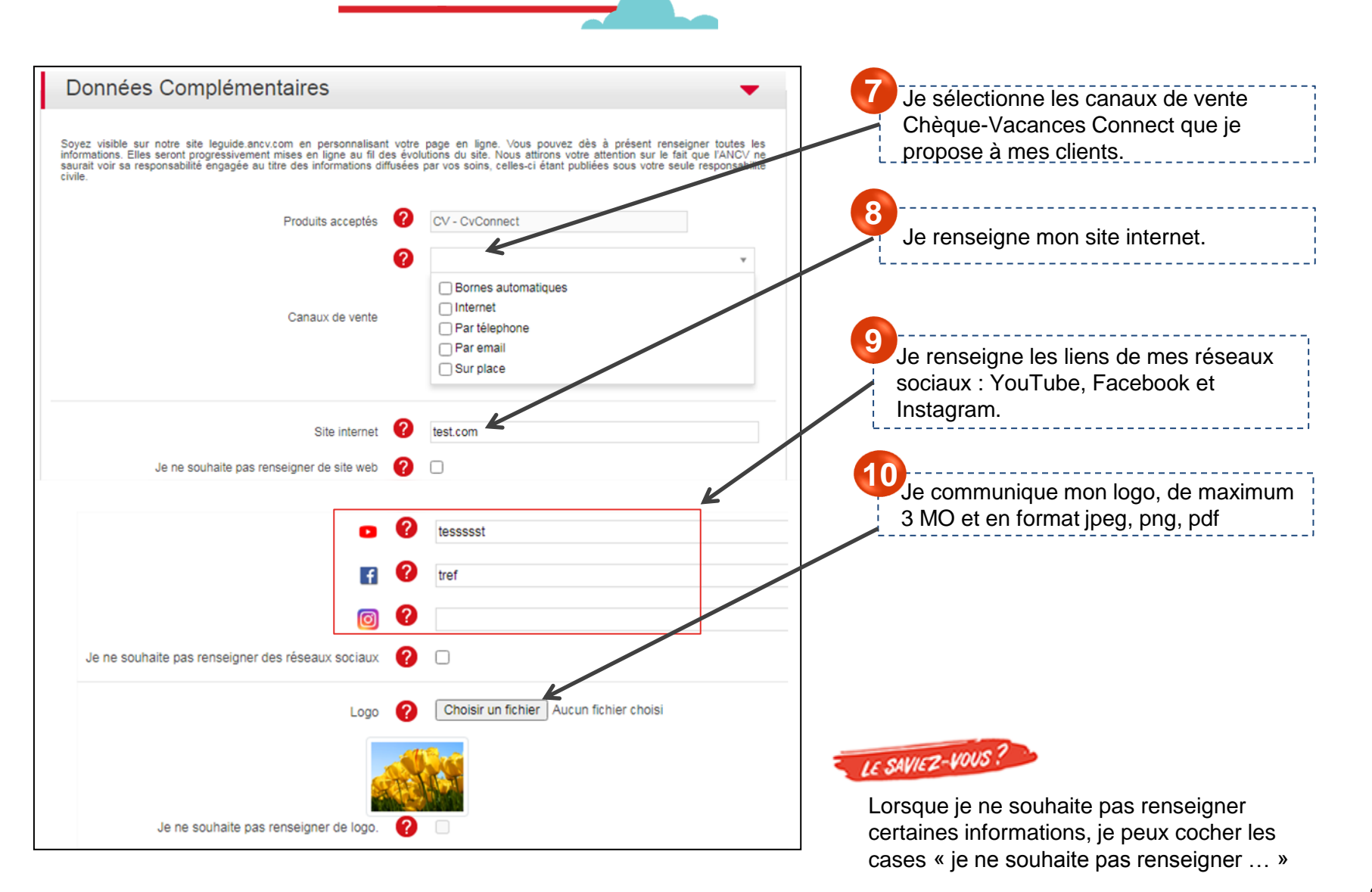

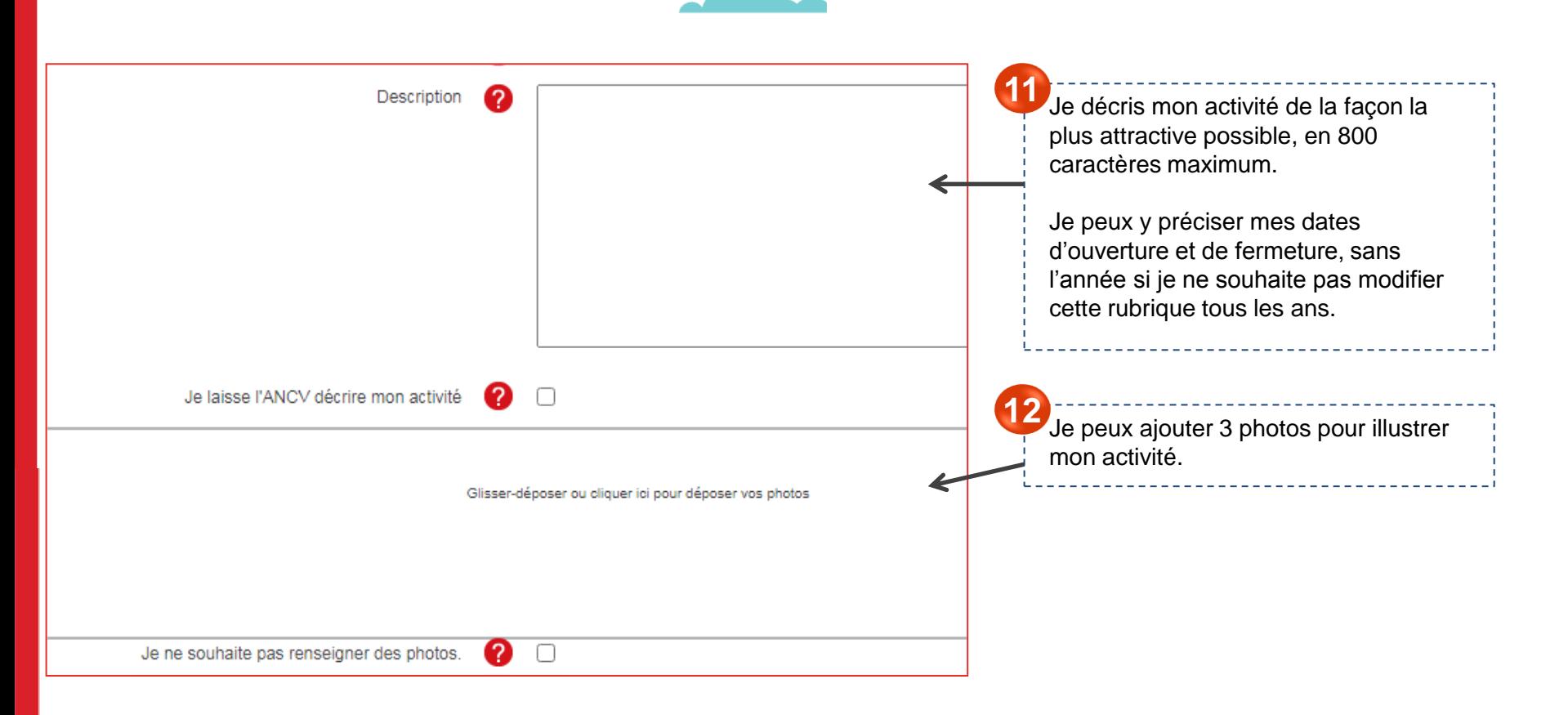

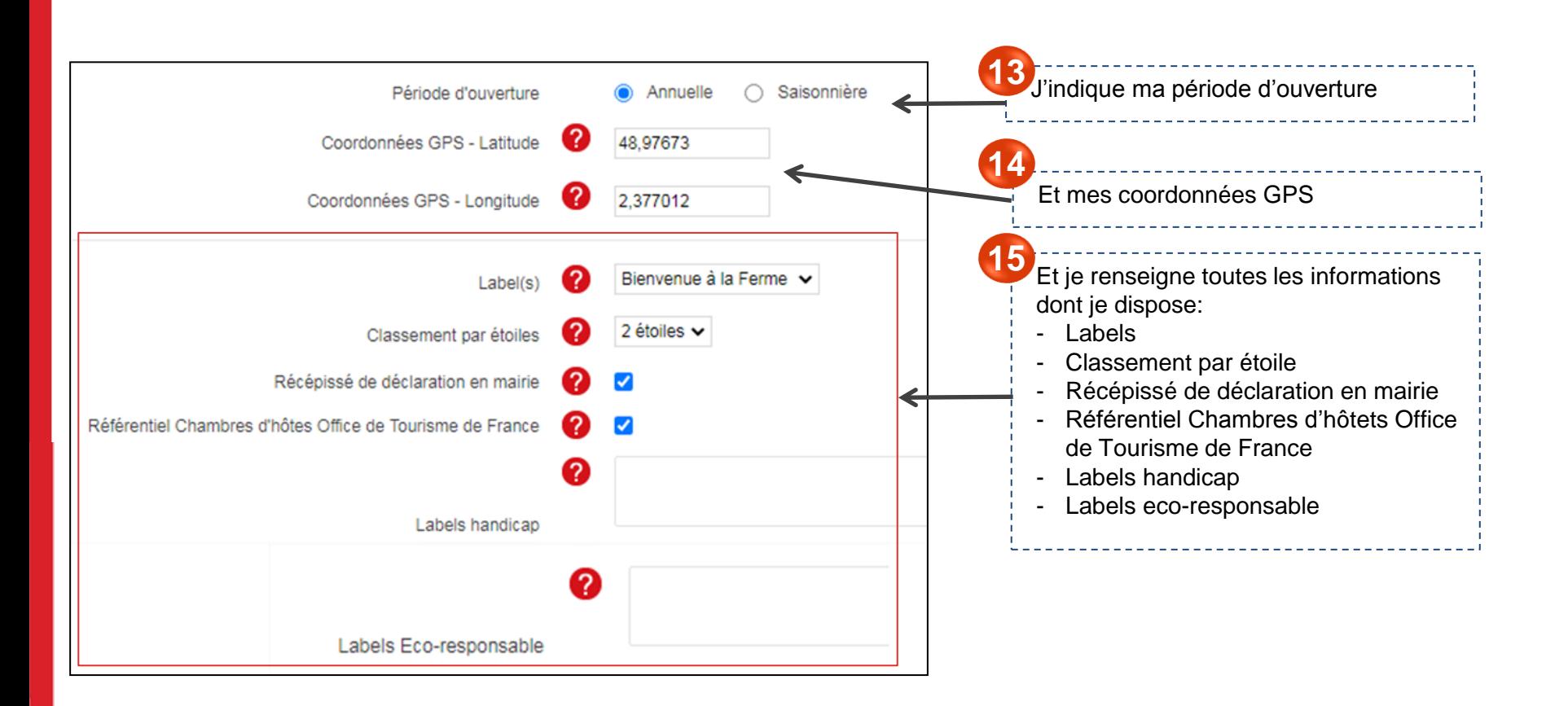

**Je complète mes informations**

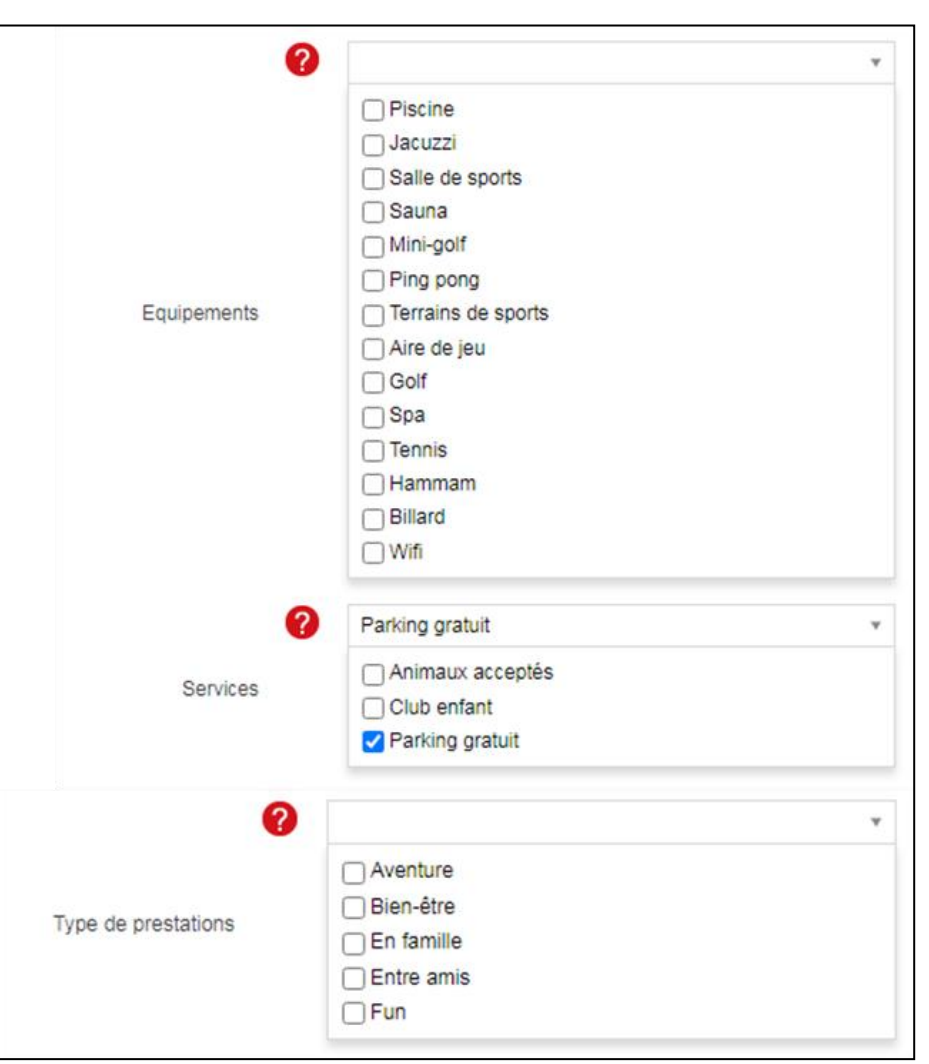

J'indique tous les équipements, services et type de prestations que je propose à mes clients. **16**

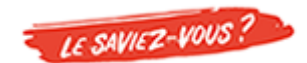

Sur leguide.ancv.com, les bénéficiaires peuvent affiner leurs recherches en filtrant par « équipement » ou « service » par exemple. En remplissant ces informations, je suis donc encore plus visible.

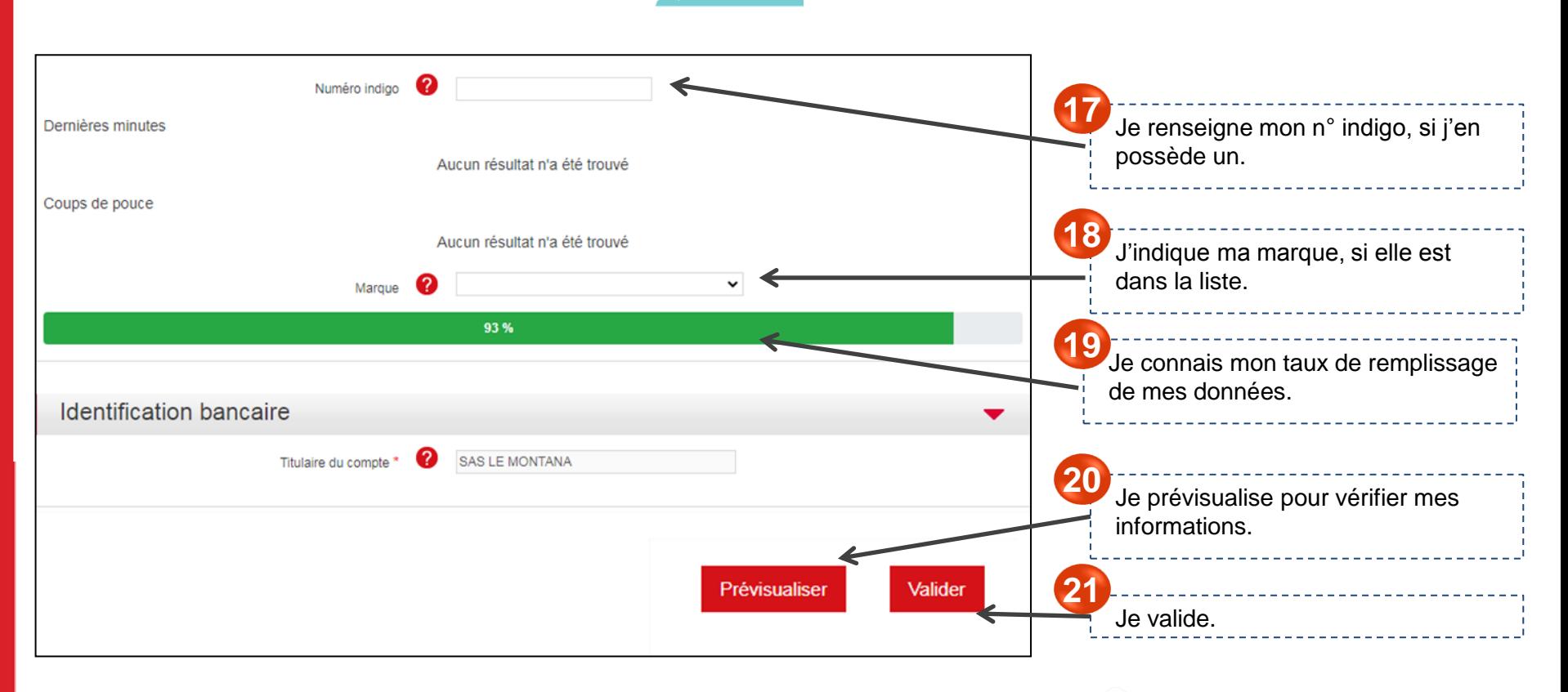

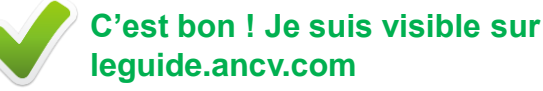